# 2024年度 同志社大学文学部 時間割作成ワークシー

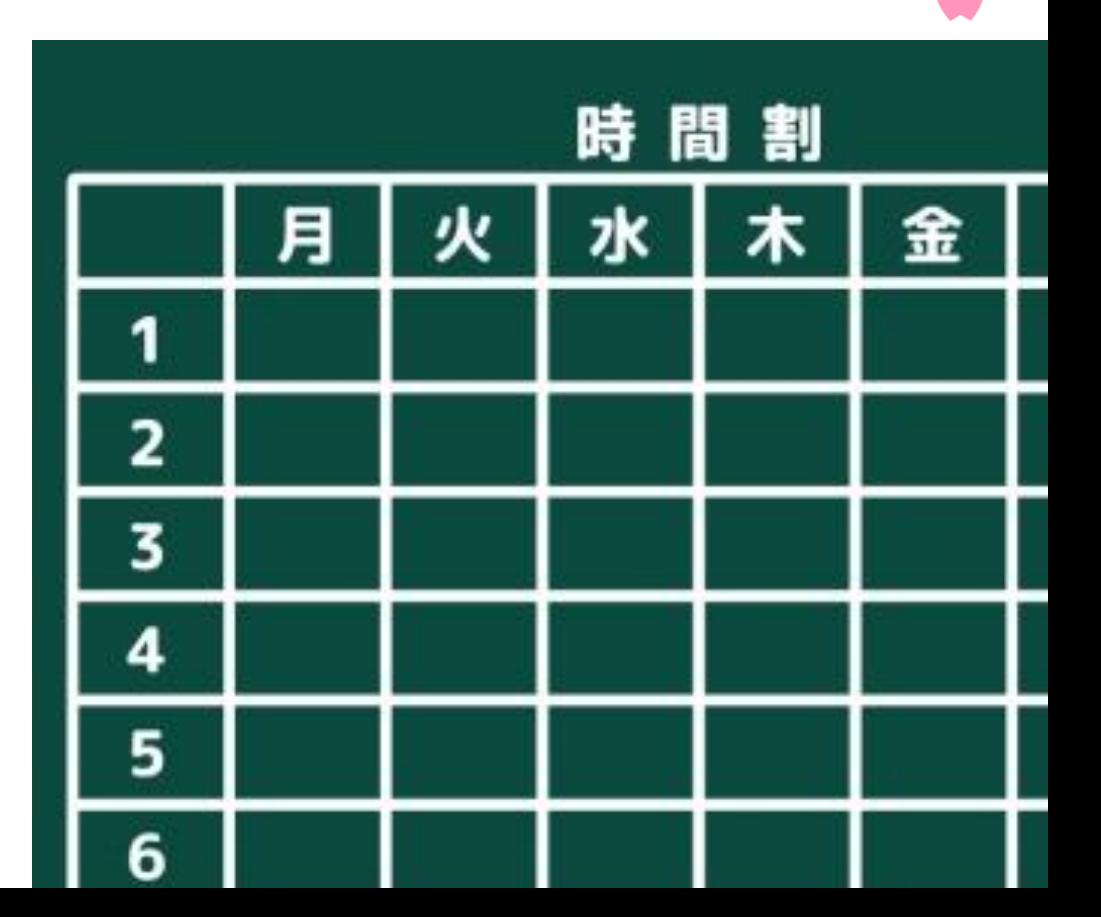

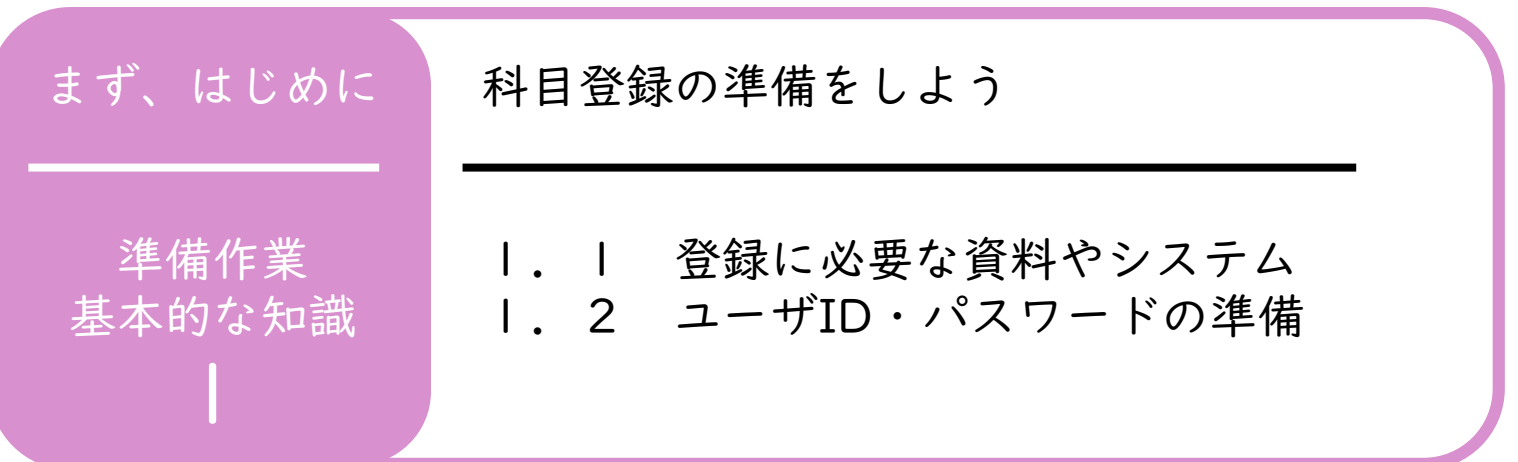

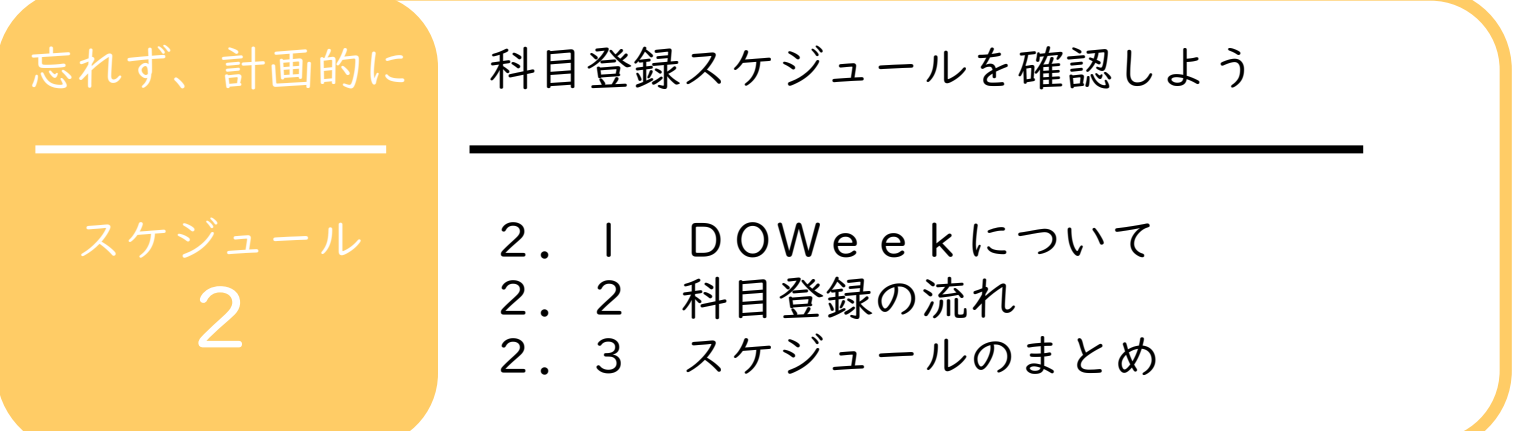

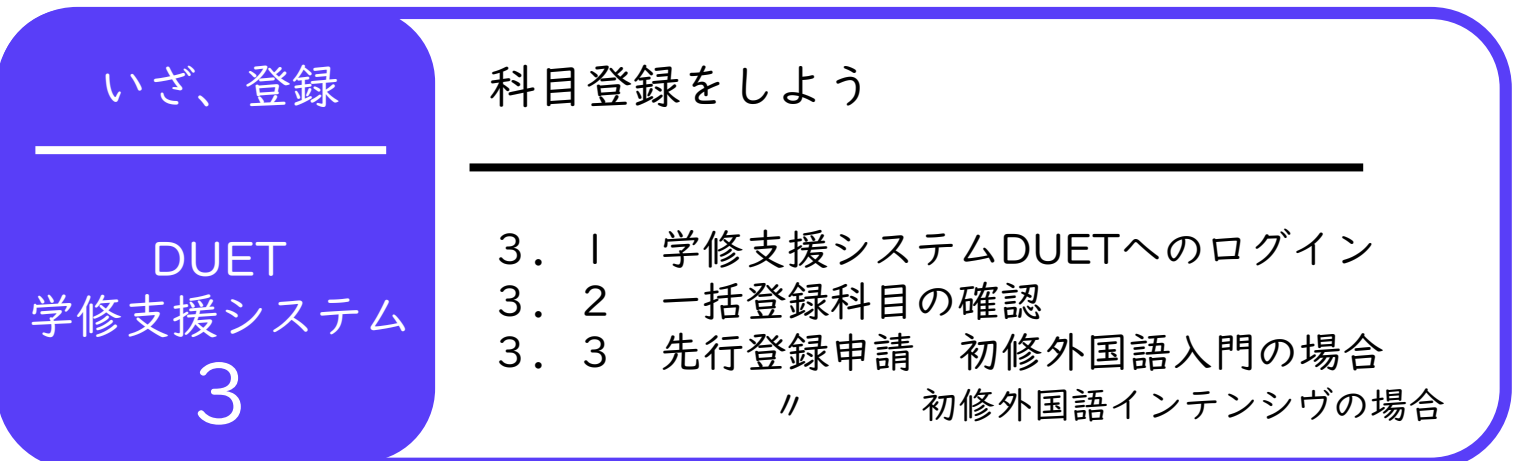

準備作業 基本的な知識

■ 1.1 登録に必要な資料やシステム

大学では学生一人ひとりが自ら学びたい科目を選択し、登録手続き を行うことで、1年間の時間割が決定します。時間割を考える上で 必要な資料やシステムは下記の通りです。

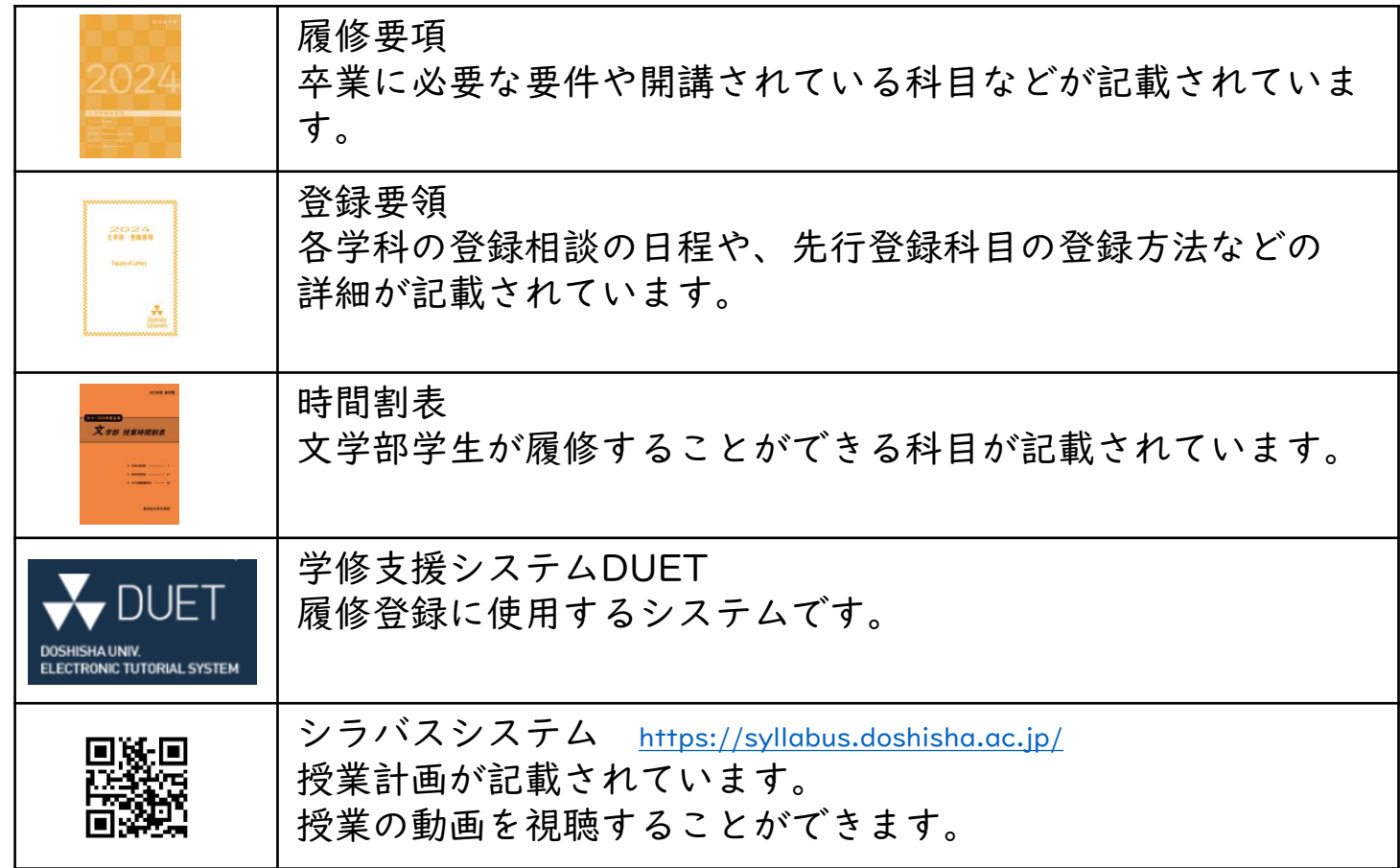

文学部ホームページに「履修要項」「登録要領」「時間割表」の PDFデータを掲載しています。修正情報も掲載しておりますので、 併せて確認してください。

回获然回

←文学部ホームページQRコード

<https://letters.doshisha.ac.jp/letters/students/undergraduate.html>

#### ■ 1.2 ユーザーID・パスワードの準備 ユーザID: パスワード: ※パスワードは他人に教えず、各自で管理しましょう。

ユーザID・パスワードが不明の場合は入学前サポートサイトにてご確認ください。 ■验题■ ←入学前サポートサイトQRコード <https://pre-enrollment.doshisha.ac.jp/login>

1

2 スケジュール

2. 1 DO Week (4/4~4/10) について

学期始めの1週間は科目の履修登録を行いながら、

オンデマンド授業※が並行する期間です。このオンデマンド配信期間 を「Doshisha Opening Week(DO Week)」と呼びます。初回授業を オンデマンド受講することで授業の内容を確認することができ、登録 科目のミスマッチを回避することにつながります。 ※シラバスシステム上で公開されている動画を視聴する授業

#### 12.2 科目登録の流れ

STEP<sub>1</sub>

「文学部履修要項」でカリキュラム、卒業に必要な各種要件を 確認してください。

STEP<sub>2</sub>

学修支援システムDUETにログインし、「登録科目一覧」にて 大学が一括登録済科目の時間割を確認してください。

STEP<sub>3</sub>

履修したい科目を時間割表・シラバスなどから探し、自分の時間 割を作成してください。(一括登録済の科目がある曜日・講時に は、科目の追加はできません。)

STEP4

先行登録(3/25~4/5 17:00)※期間の詳細は登録要領参照 学修支援システムDUETで先行登録科目を登録してください。

STEP<sub>5</sub>

一般登録(4/8 10:00~4/9 17:00) 学修支援システムDUETで一般登録科目を登録してください。

#### 2.3 スケジュールのまとめ

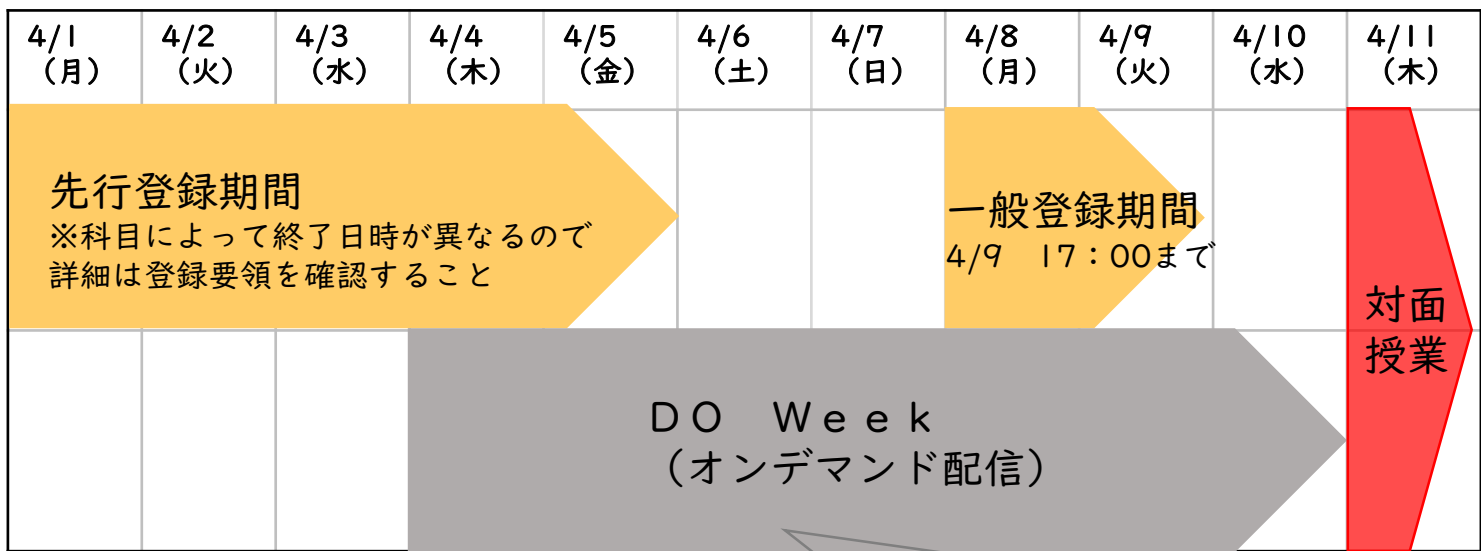

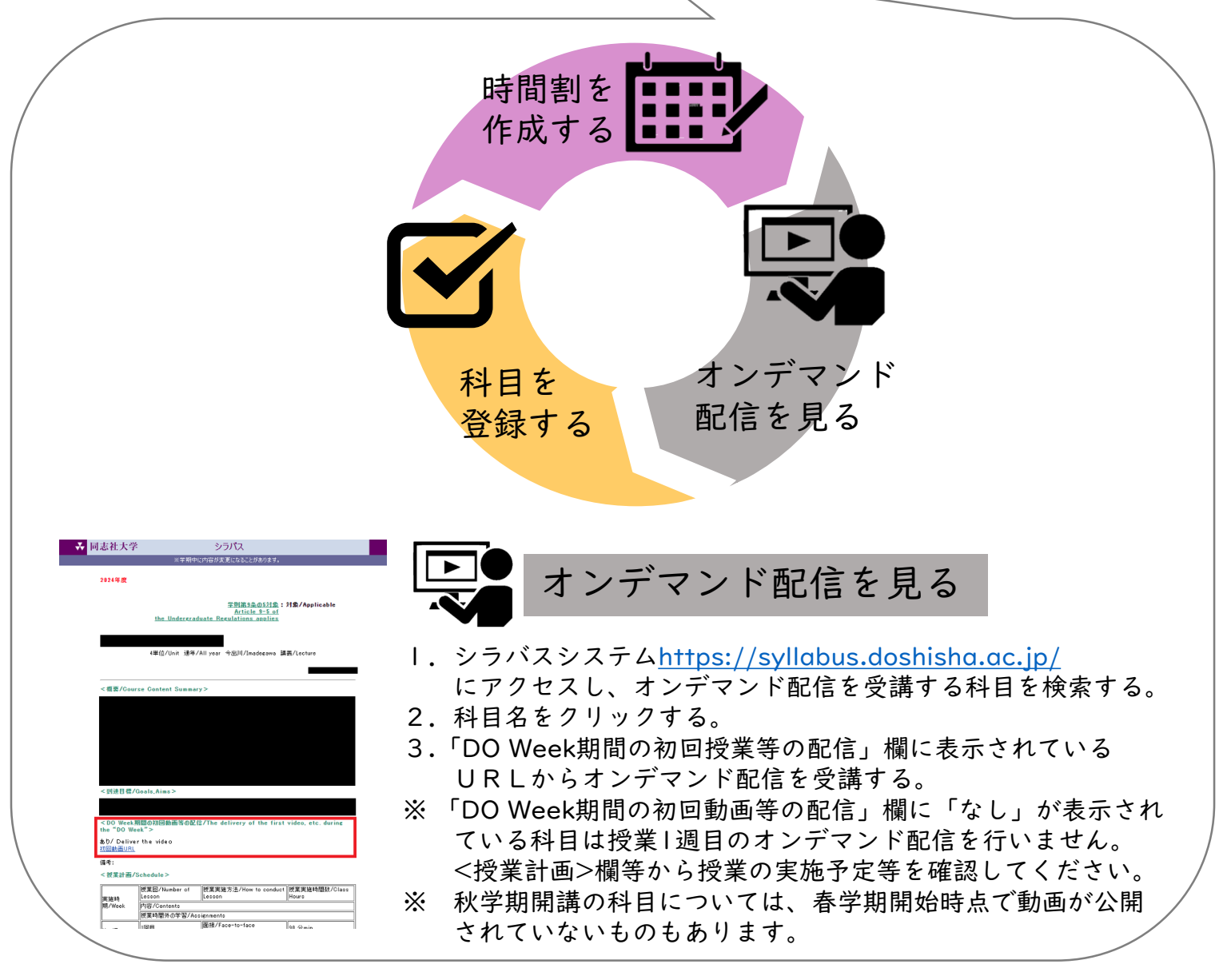

## 3 DUET 学修支援システム

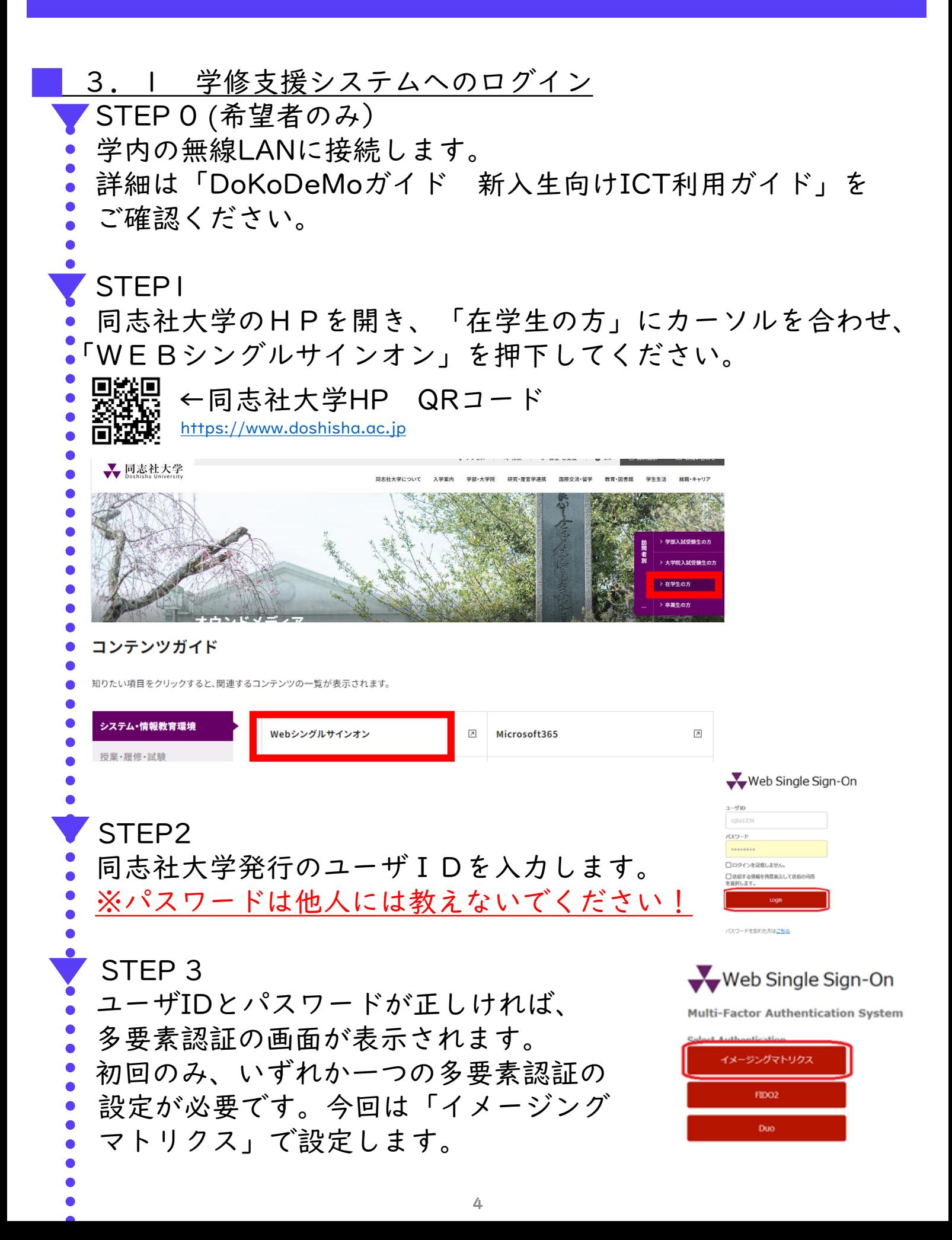

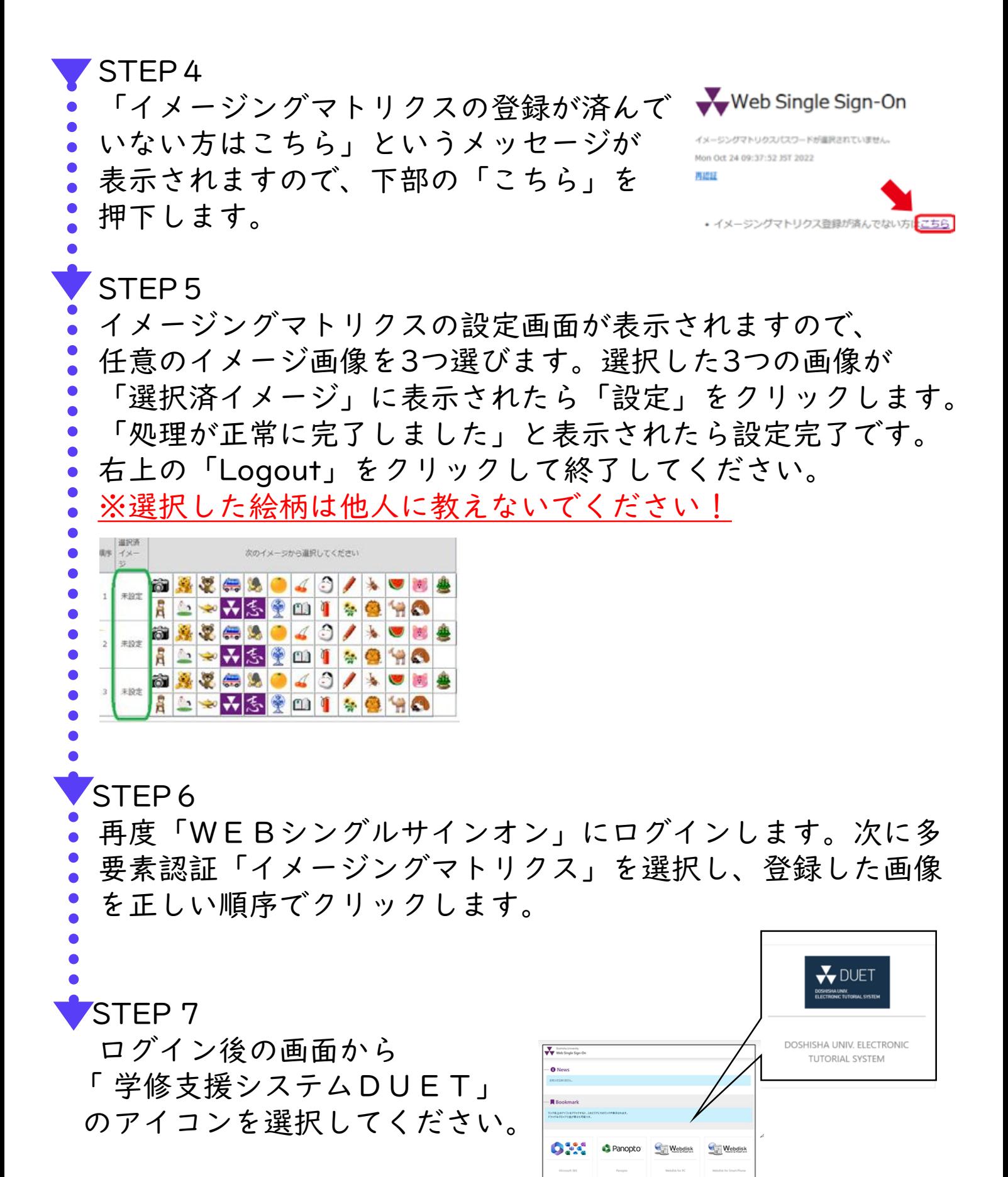

5

## 3 DUET 学修支援システム

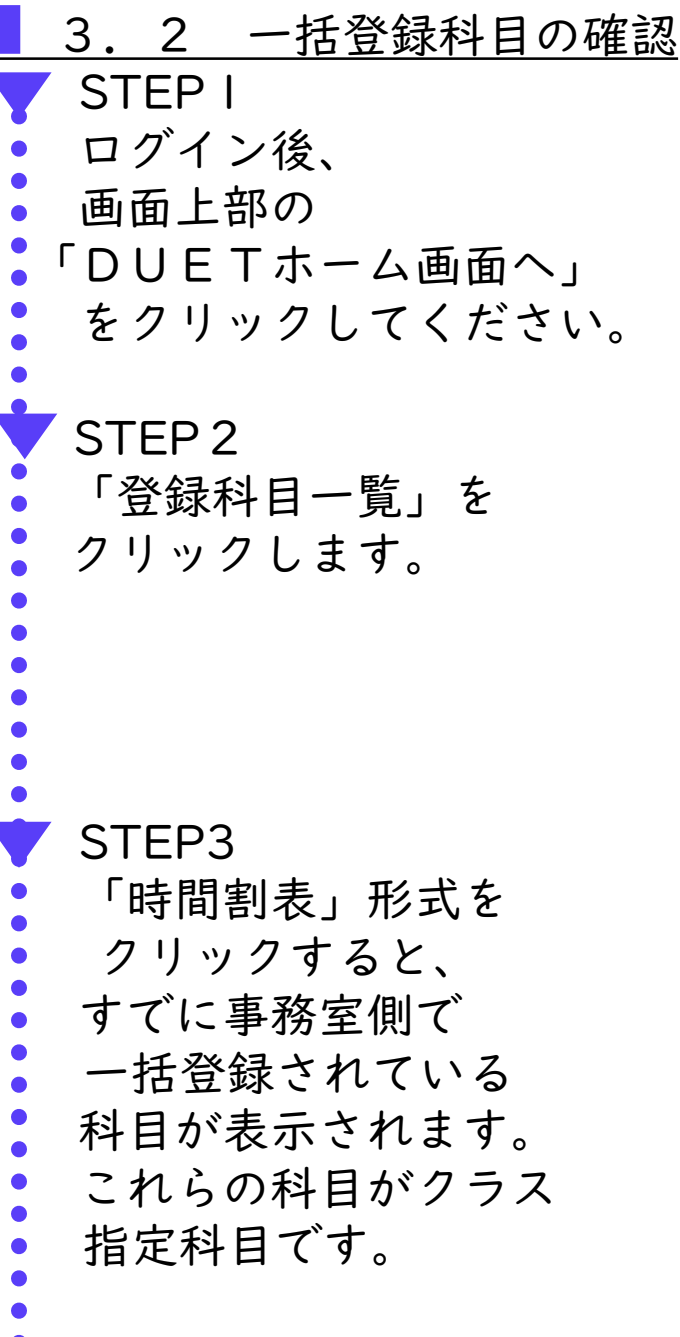

#### STEP 4

一括登録されている 科目を最終ページに ある時間表に春学期、 秋学期ともに転記して ください。

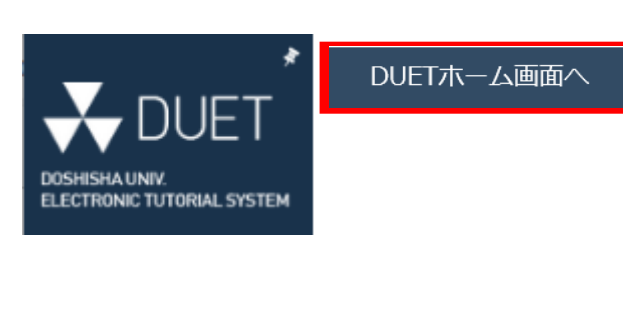

 $\star$ 

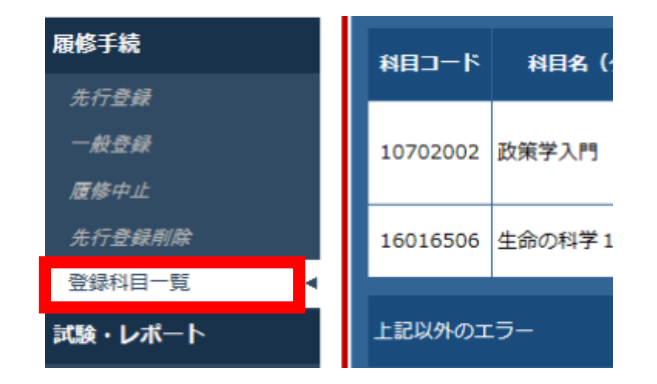

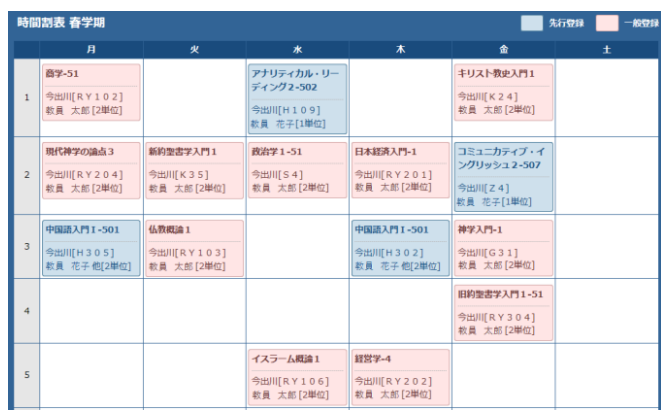

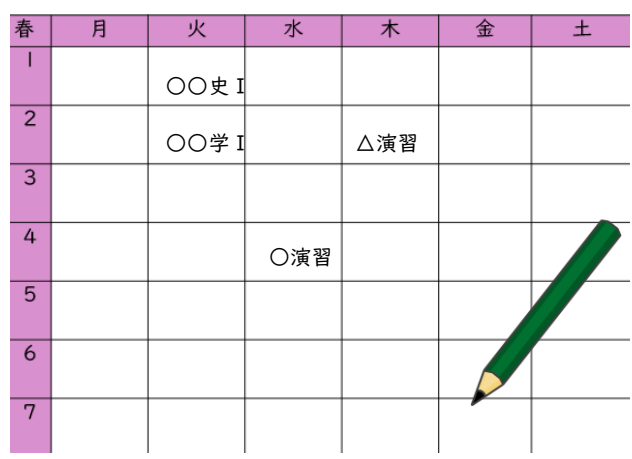

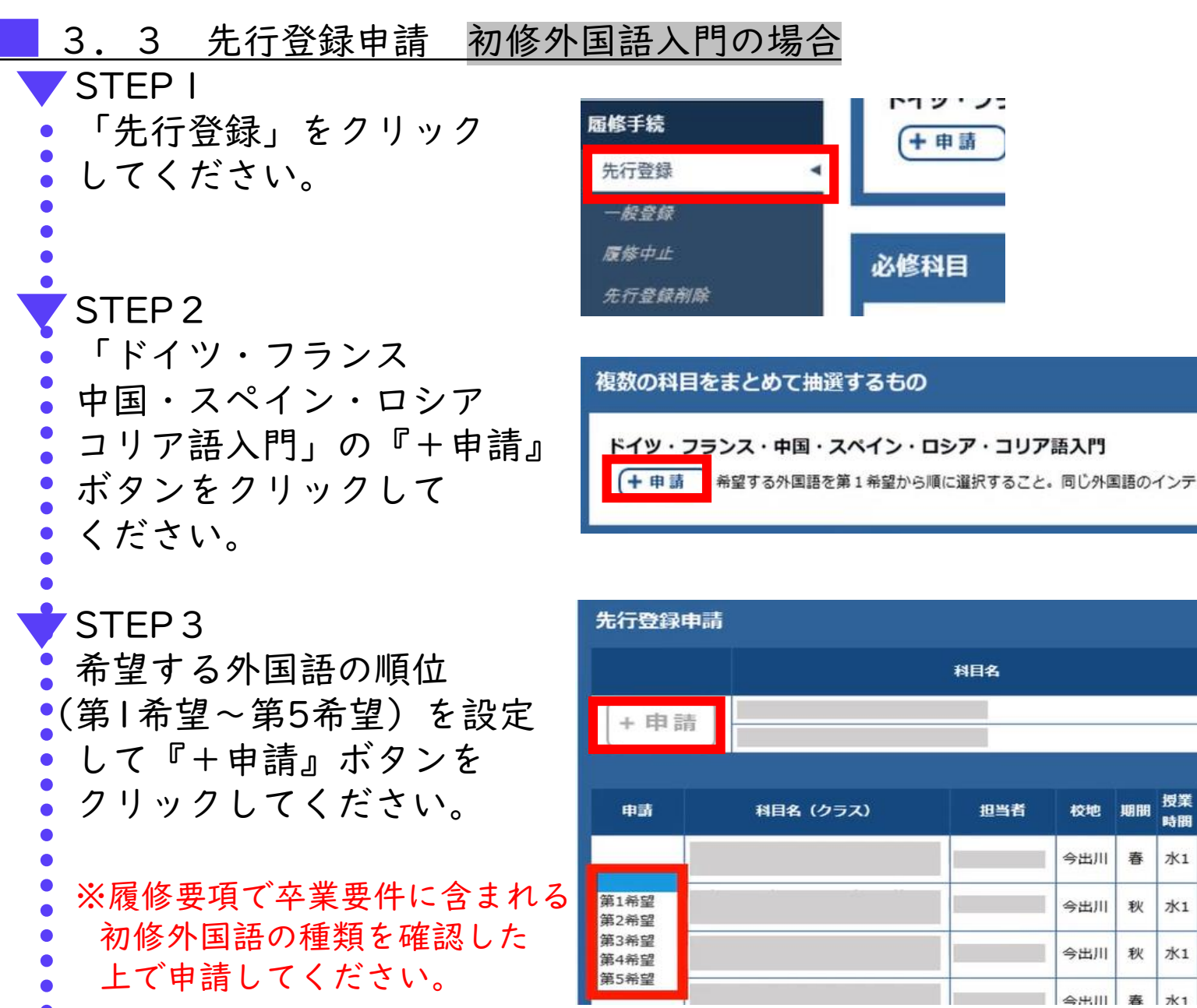

 $\bullet$ Ċ

C  $\bullet$  $\bullet$ 

◆ STEP4は9ページ参照

3 DUET 学修支援システム

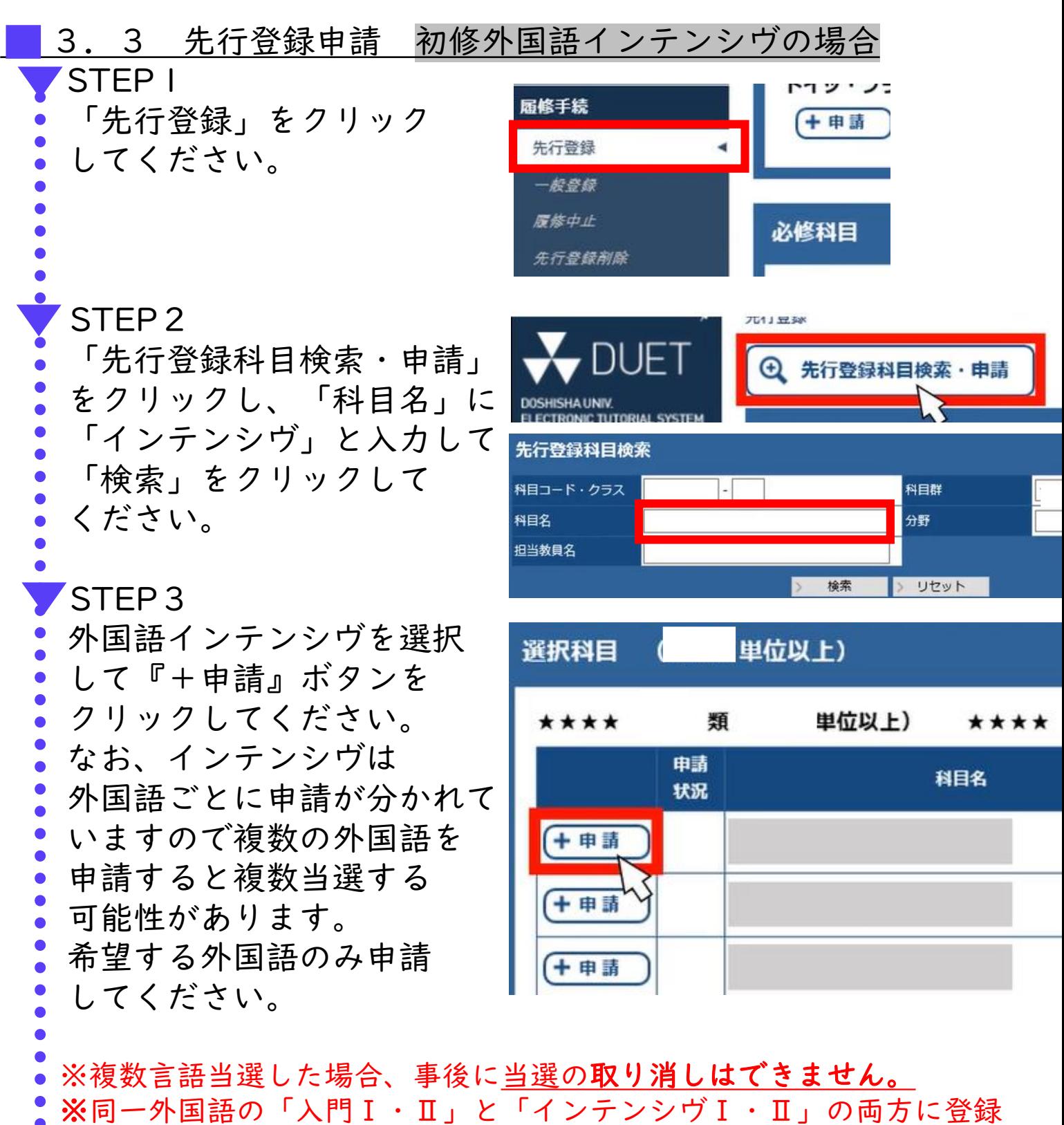

希望申請し、「インテンシヴⅠ・Ⅱ」に当選した場合、「入門Ⅰ・Ⅱ」 が落選します。

STEP4は9ページ参照

 $\bullet$ 

### STEP4 希望順など申請内容に誤りが ないことを確認して、 『申請確定』をクリック してください。以上で 入門またはインテンシヴの 科目申請は終了となります。 ※登録エラーがある場合は エラー情報欄にエラー内容が 表示されます。エラー内容に 応じて必ず申請内容を修正して ください。 ※「申請確定」ボタンを押すまで は申請内容は保存されません。 ※登録内容はメールで送信され ますので必ず確認してください。

#### エラー情報

エラーがある場合は、前画面に戻り修正してから再度『申請』ボタン エラーがなく、下記の内容で申請する場合は『申請確定』ポタンを指 また、エラーが表示されていても、履修要項を確認し、履修が可能な 部・研究科事務室に申し出てください。

エラー科目はありません

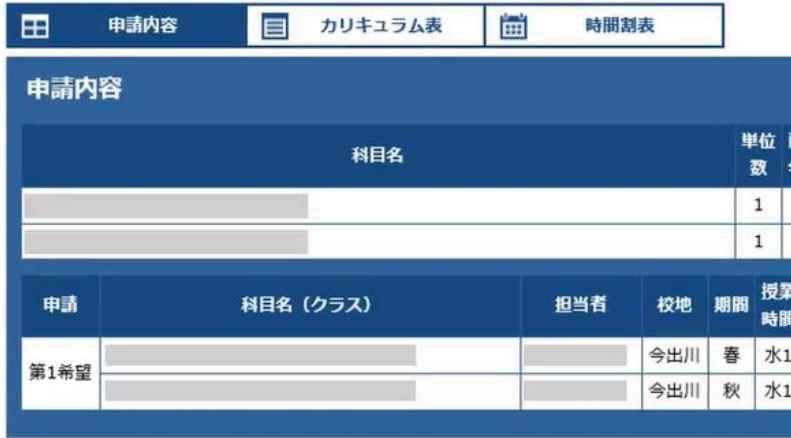

申請内容を確認のうえ、『申請確定』ボタンを押して確定してください。

※エラーが表示されていても、『申請確定』ボタンを押すと申請が実行されてしまいます。

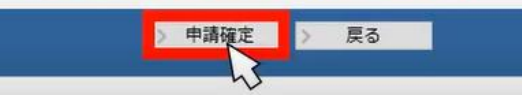

#### STEP<sub>5</sub>

先ほど申請した初修外国語を 時間割に春学期、秋学期 ともに反映させましょう。 抽選結果日時については 登録要領14ページを確認 してください。

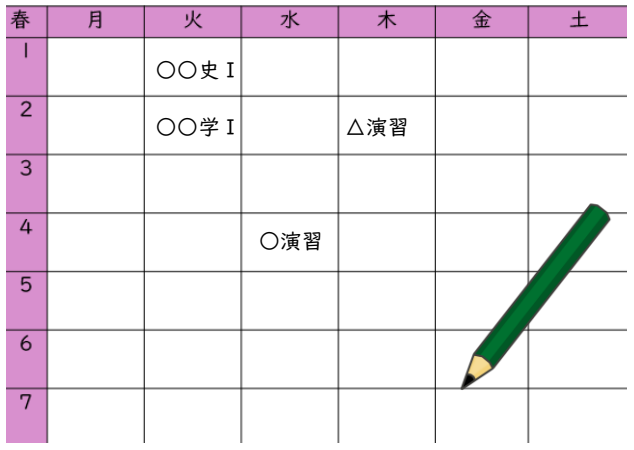

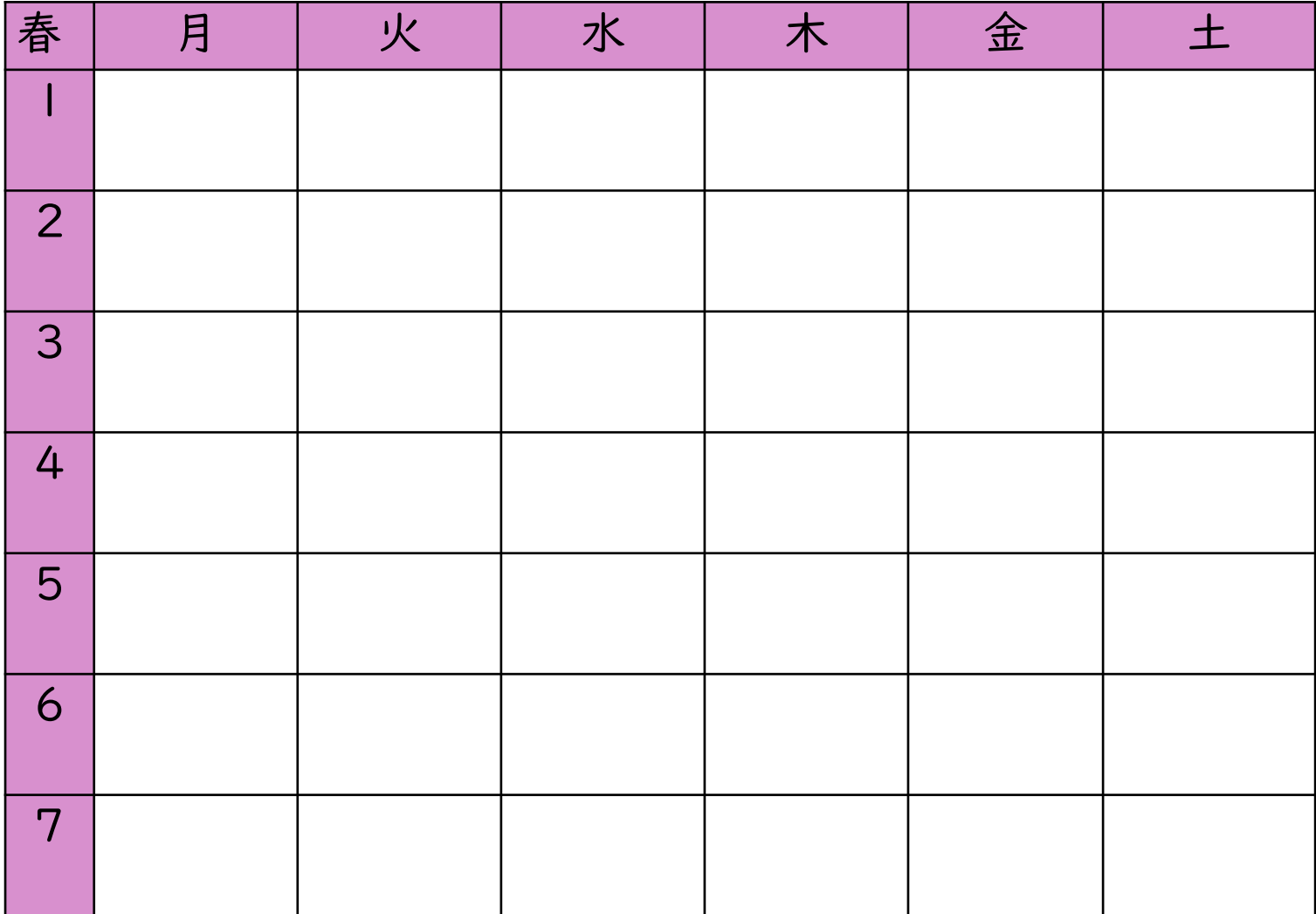

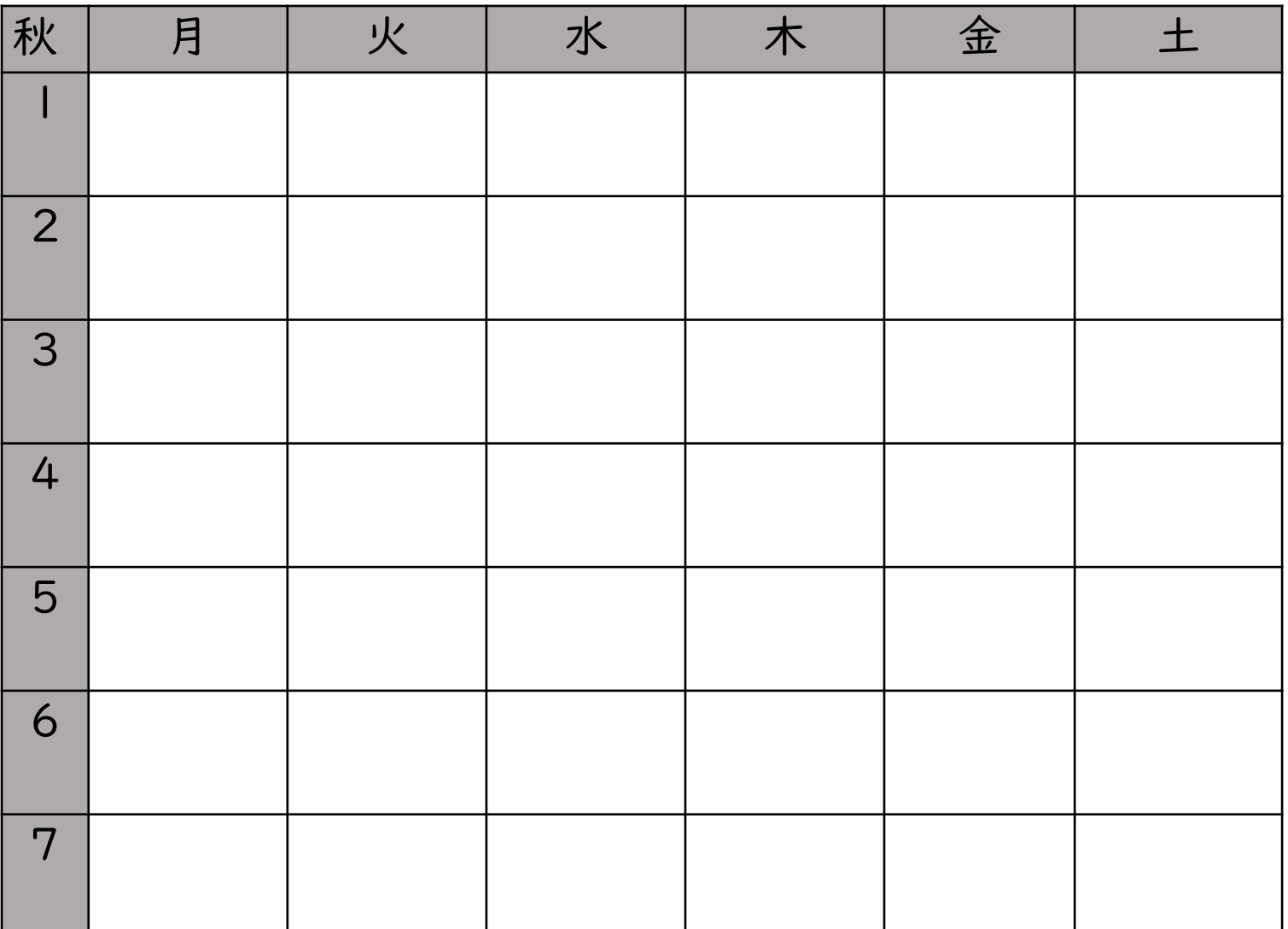

## MEMO

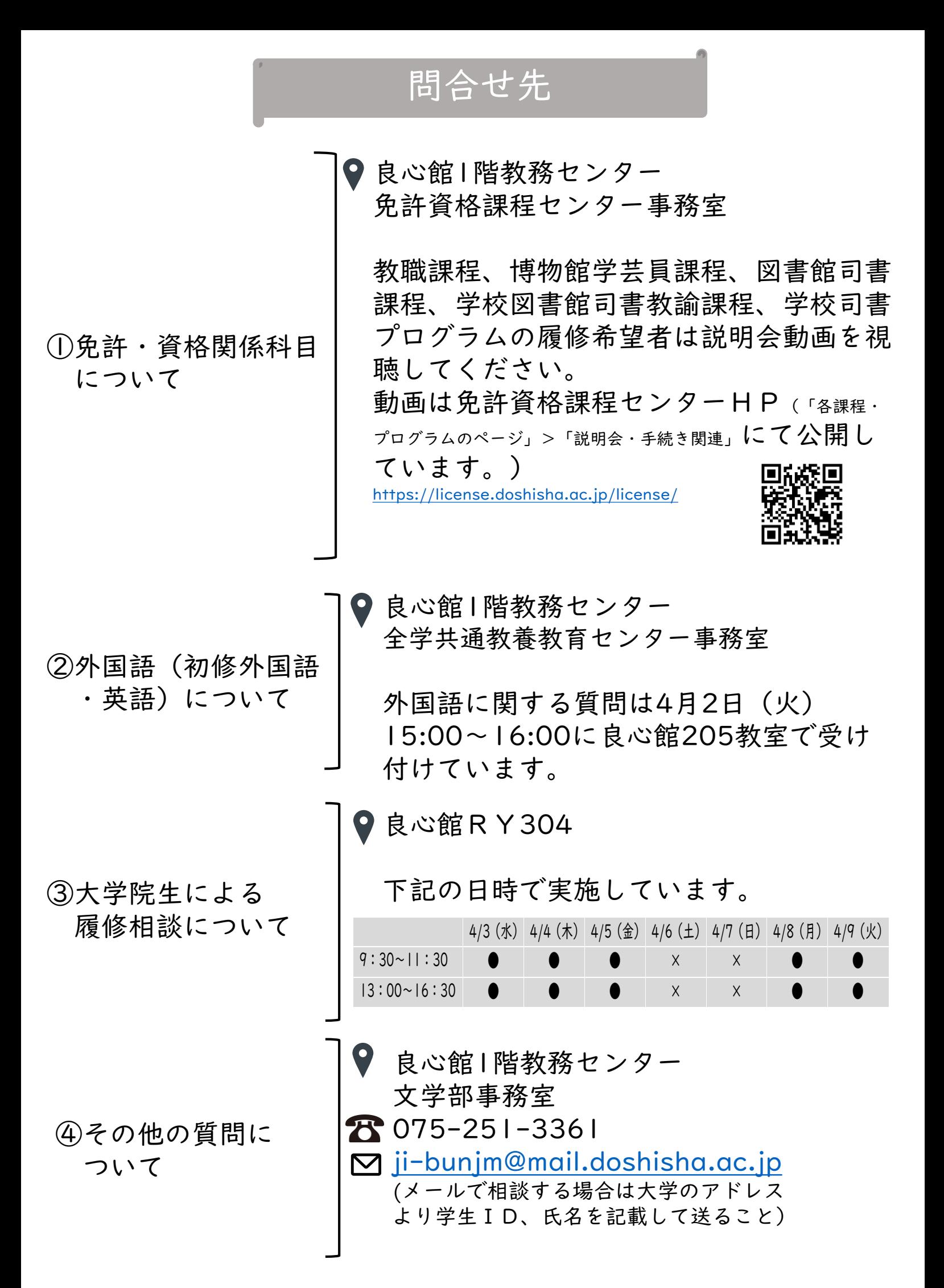